# **Travel Authorization Procedure**

### **Checklist**:

### **Supporting documents**

- Meetings and conferences-Conference Agenda and Invoice/receipt with \$ amount
- Automobile Mileage- Googlemap, Mapquest (From Assigned Campus/Home (whichever is the closest) to Conference Location).
- **Air Travel-Booking confirmation/Receipt with \$ amount**
- Hotel/Lodging-Booking confirmation/Receipt with \$ amount
- Miscellaneous (Parking, Transportation (Ex: Lyft, Uber,Taxi), Baggage, Wifi)- Does not require supporting document until you submit Expense Report
- Meals (Breakfast \$10, Lunch \$15 & Dinner 21= Total \$46/a day (please review conference agenda if meal(s) provided. If provided, only need to submit meal(s) that is not provided. Supporting document is not required for both Travel Authorization and Expense Report
- Approval (If you receive an approval from Academic Senate)

### **GL String/Budget String for Accounting Details**

Need Fund-Department-Product (Activity)

\*Account code will be provided automatically in Peoplesoft\*

## 1. Log into PeopleSoft using myportal.sdccd.edu

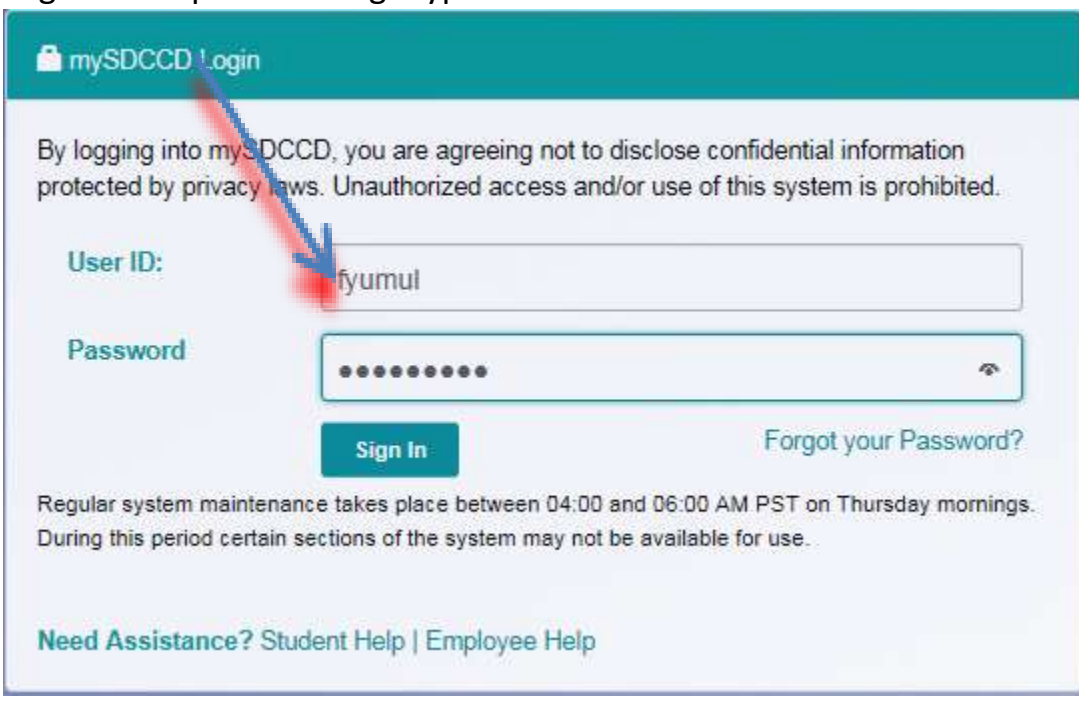

2. Click on Finance Dashboard icon

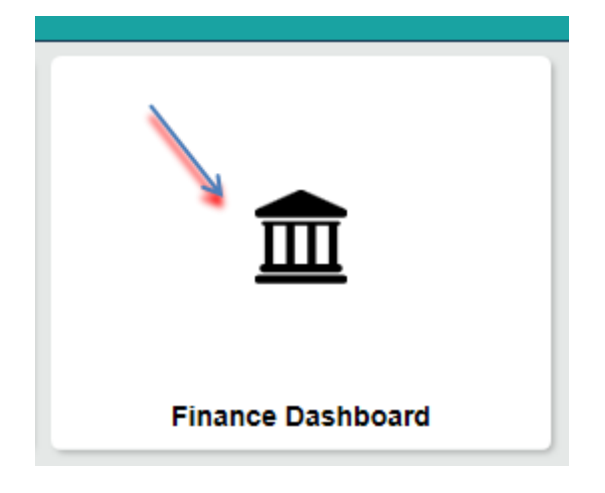

3. Click on Travel & Expense

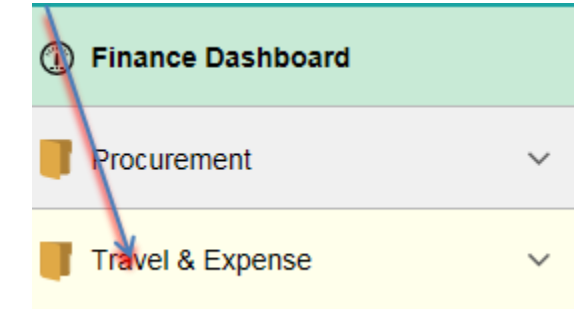

4. Choose Travel Authorization

**Travel Authorization** 

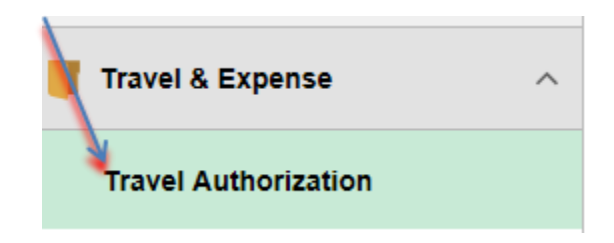

- 5. The Empl. ID field will default to your Employee ID from your PeopleSoft profile
	- a. You can click on the magnifying glass to search for an Empl.ID if necessary

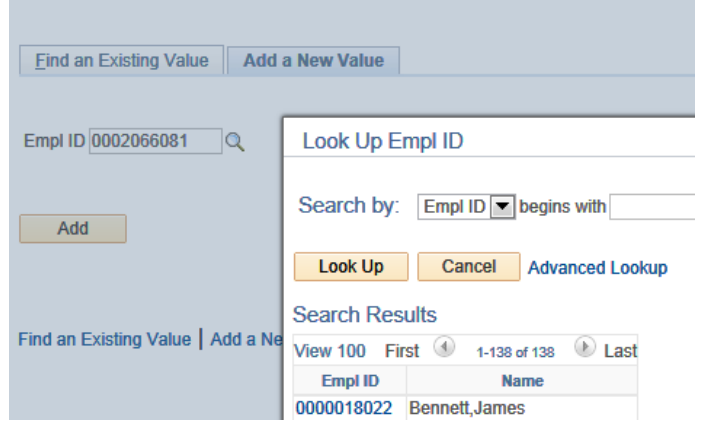

6. Click on "Add" to choose your TA creation option.

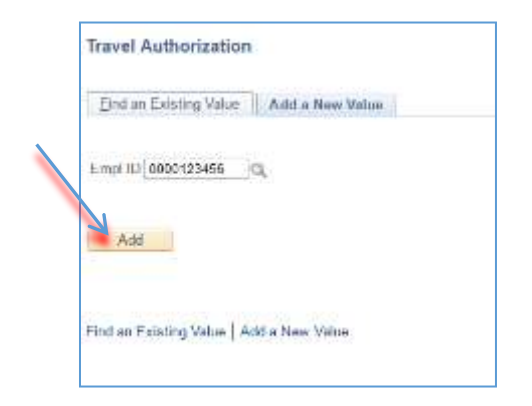

7. Complete \*Business Purpose (Choose Professional Development), Description and Date From and Date to of travel.

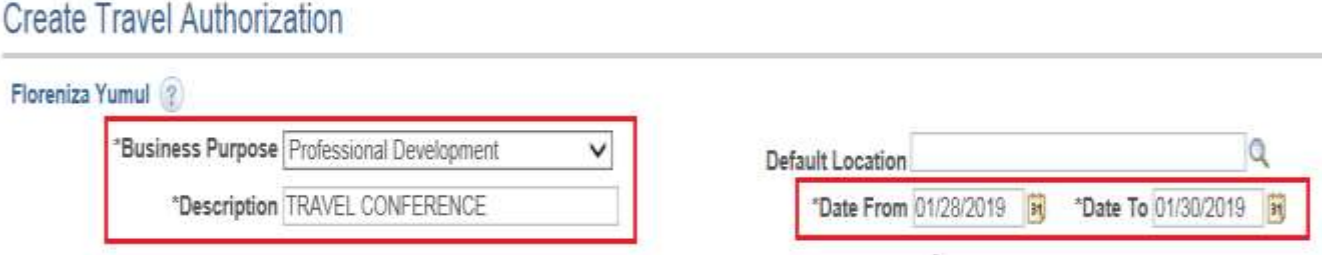

- 8. Enter Expense Type. Please make sure to complete boxes with \* symbol **Payment Type**- Employee Paid versus Prepaid
	- a. Employee Paid- Employee will pay first then will be reimbursed after conference
	- b. Prepaid- If the District will pay the supplier directly (If you choose this method you will need to do an additional step after TA has been approved- Please see Pre-Payment Request Instructions for procedures and timelines)

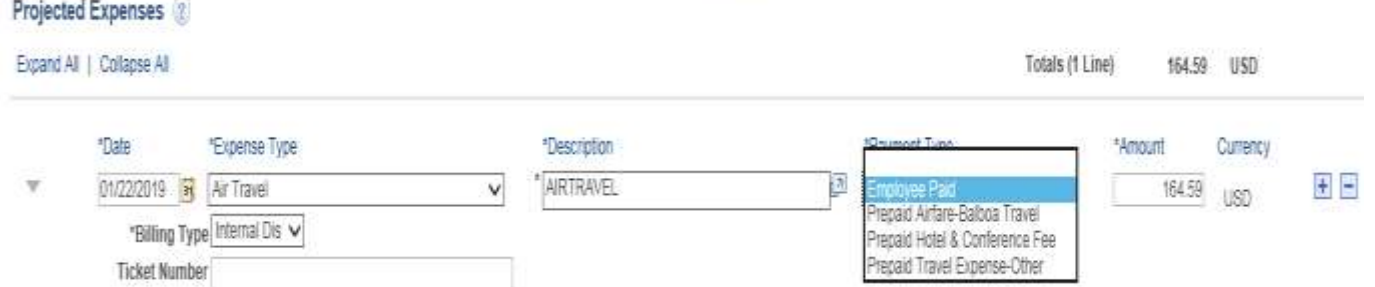

#### **Amount box is greyed out**

In order to enter an Amount on the greyed box, you will need to complete the number of nights and nightly rate. Once boxes are completed- the amount will appear on the greyed box. (Also applies to Meals and Automobile mileage)

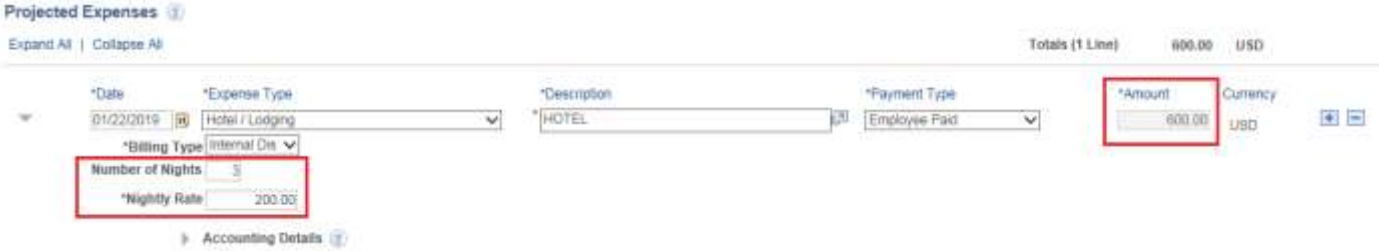

9. Accounting Details- Expand the triangle. Enter the GL String# that was provided to you to pay for your conference. Enter Fund/Dept/Product. Account code should already automatically filled in (do not change).

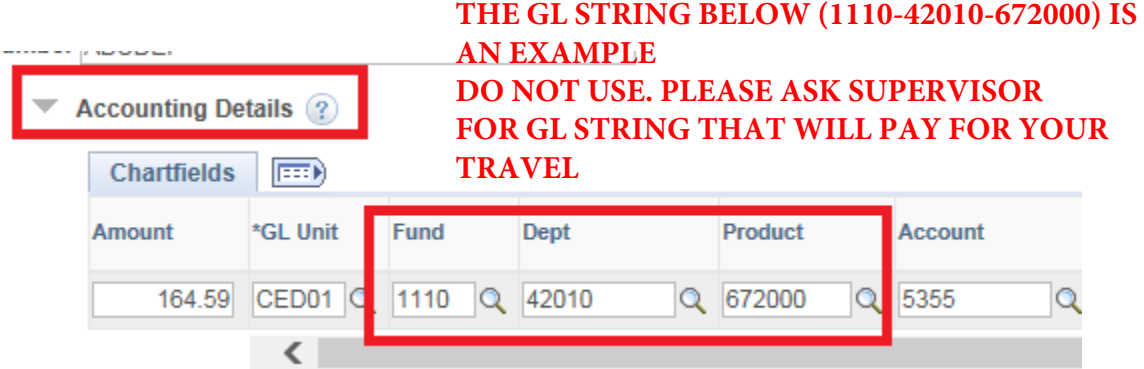

\*If you are using 2 or more Budget# to pay for your travel and need to split cost you can an additional Chartfield by scrolling on the right until you see the + plus sign then click the button.

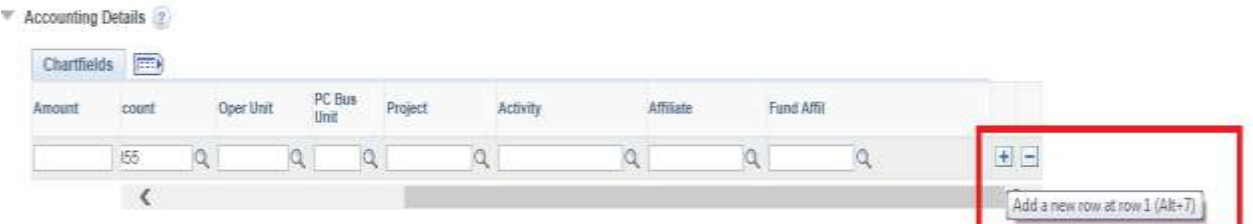

Once added you will now see multiple Chartfields and you can split the amount of the line item per GL String#.

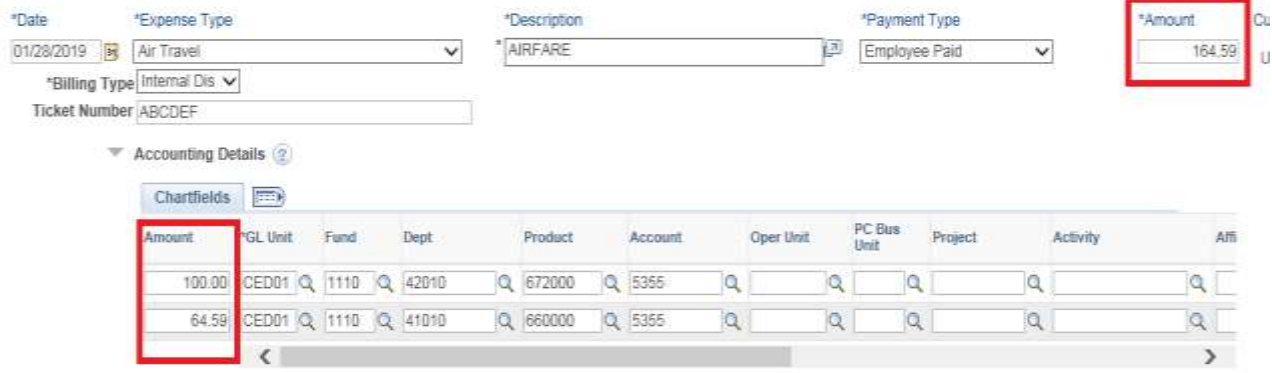

\*It's best practice to hit the Save for Later button after entering an Expense Line Item to ensure work is being saved.

10. To add other Expense line item, click the + plus sign button. Complete and fill necessary information.

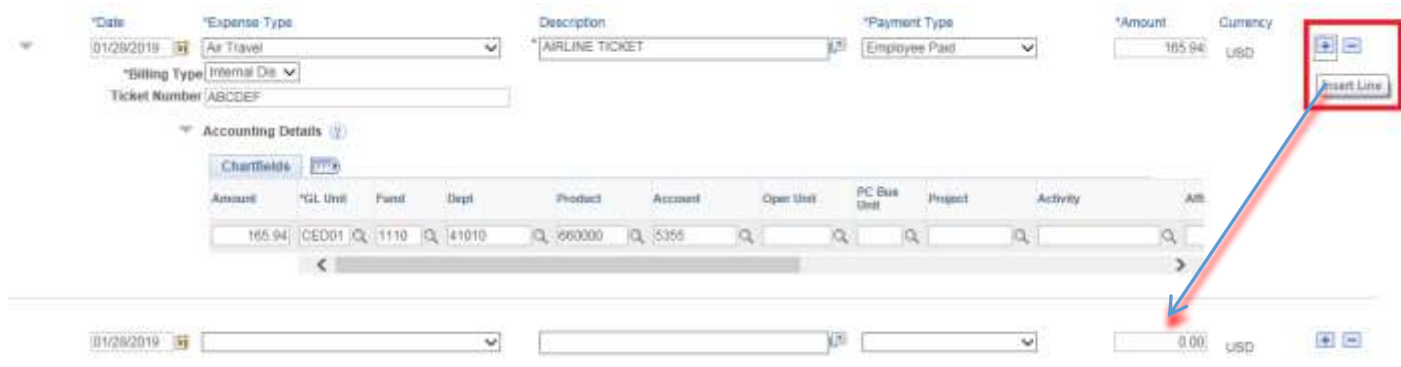

11. After adding all Expense line items, upload supporting documents by clicking the paperclip symbol or Attachment link. Click Add Attachment > Click Browse > Find document $\rightarrow$ Choose document then click Open button $\rightarrow$ Upload $\rightarrow$ Repeat if you have multiple documents to upload $\rightarrow$  Once all documents have been uploaded press OK button.

![](_page_4_Picture_50.jpeg)

![](_page_5_Picture_38.jpeg)

12. Review your line items and ensure everything is correct. Then click Summary and Submit button.

![](_page_5_Picture_39.jpeg)

13. Click the check box. Wait until Submit Travel Authorization button turn from grey to yellow color. Then click submit.

![](_page_5_Picture_40.jpeg)

14. Confirm that the TA was "Submitted for Approval". Ensure status states Submission in Process/Submitted for Approval. If it states "Pending" it means it has not been submitted. Record the assigned TA# for your reference.

![](_page_5_Picture_41.jpeg)

**Please allow 7-10 business days for Approval. Approval notification will be sent out via email. Also, please check your email for revision notification. If TA is sent back for revision, please ensure to make necessary changes and resubmit to get routed for approval review.**

**For status update or if need assistance filling out their TA- Please contact Business Services at ext.4821 or vial email.**

**Damella Abbott – [daabott@sdccd.edu](mailto:daabott@sdccd.edu) Marylou Madrid – [mnmadrid@sdccd.edu](mailto:mnmadrid@sdccd.edu) Floreniza "Carla" Yumul – [fyumul@sdccd.edu](mailto:fyumul@sdccd.edu)**